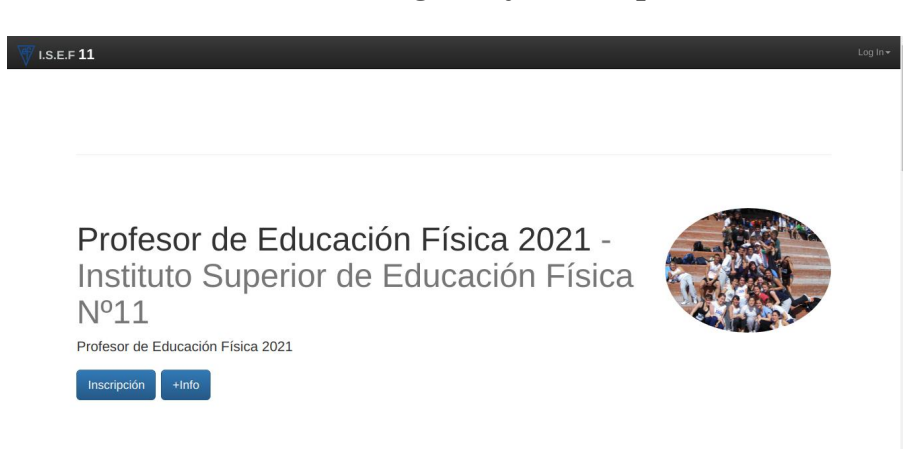

**Paso a Paso Registro y Prescripción** 

Se elige la carrera y presionar inscripción

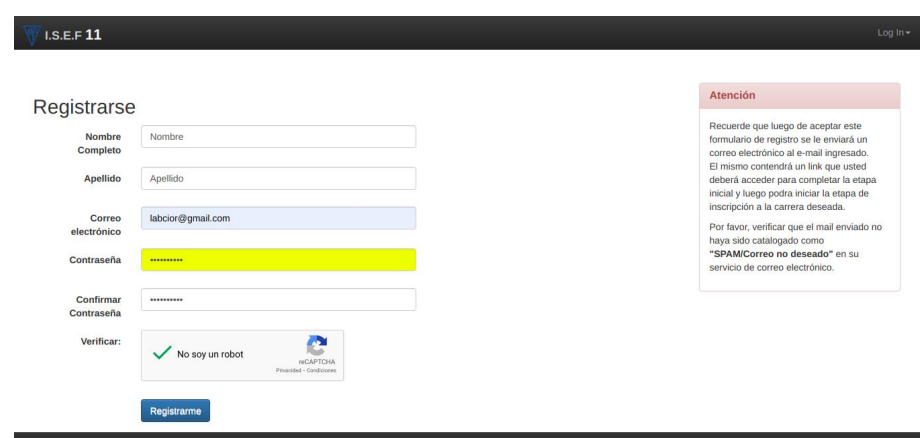

Completar el formulario de registro y presionar Registrarse. Verificar que el campo correo electrónico no tenga espacios en blanco ni mayúsculas ni al principio ni al final

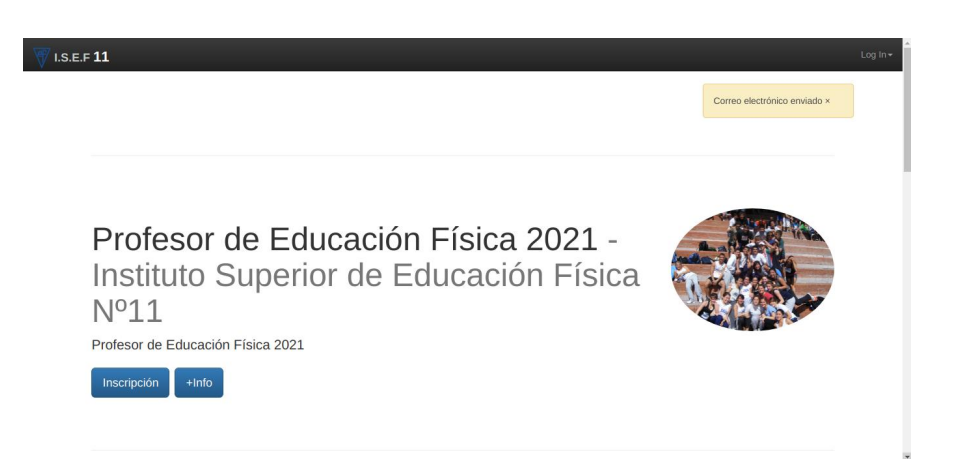

Tiene que aparecer la leyenda "Correo electrónico enviado"

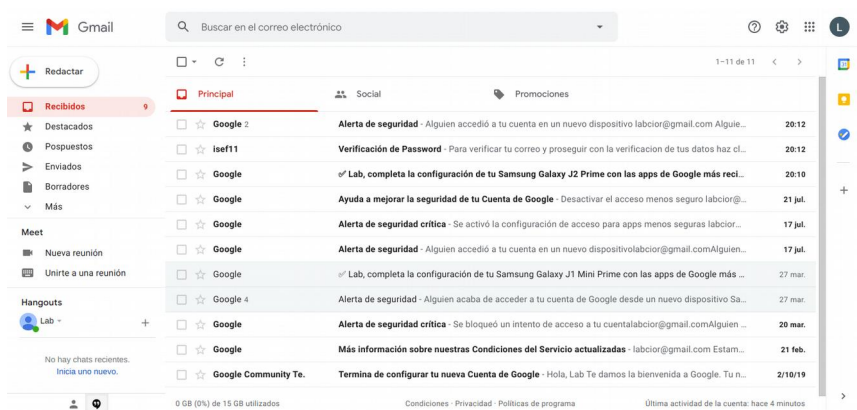

Entrar a su cuenta de Gmail y buscar el correo que viene de ISEF11 que dice Verificación de Password.

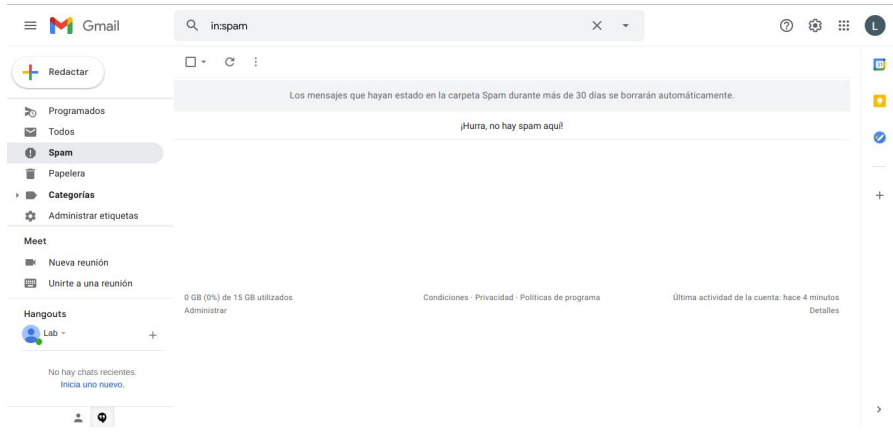

Verificar también la carpeta de Spam si no se encuentra en la bandeja de entradas.

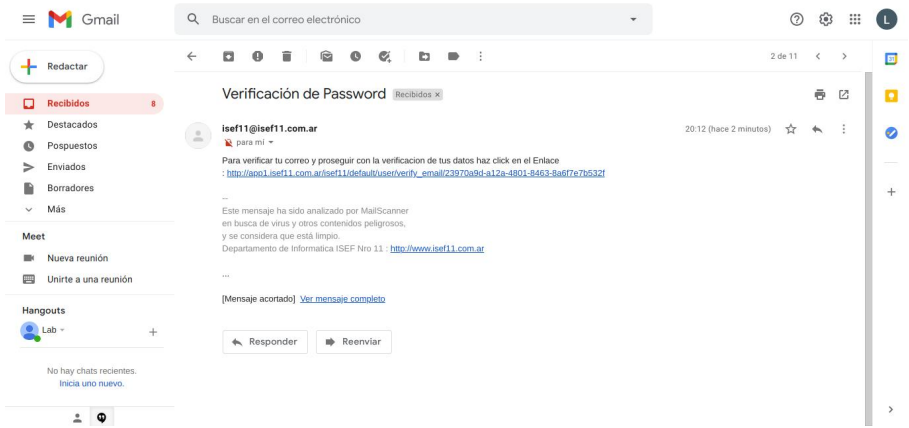

Abrir el correo y hacer click en el link incluido.

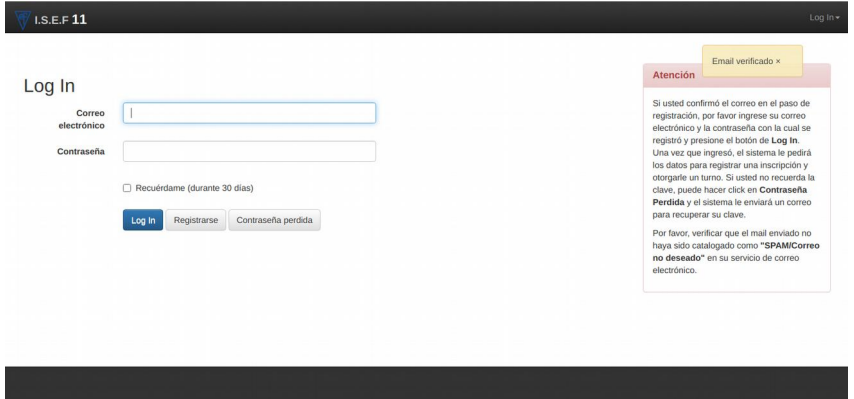

Ingresar con los datos consignados en el formulario de registro.

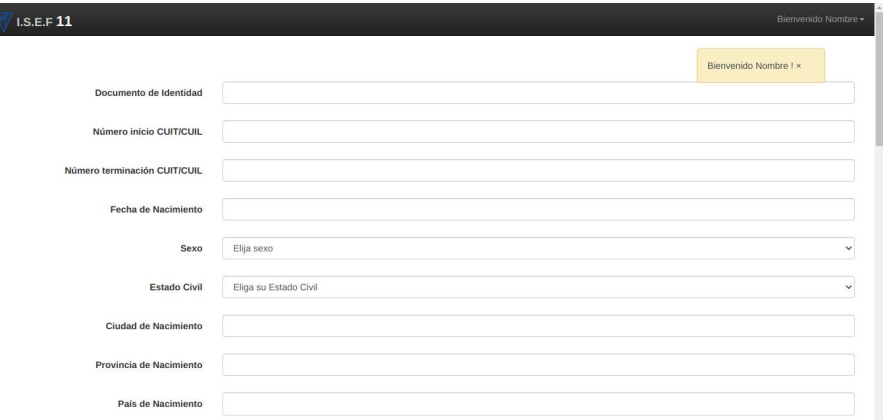

Completar los datos del formulario de pre inscripcion.

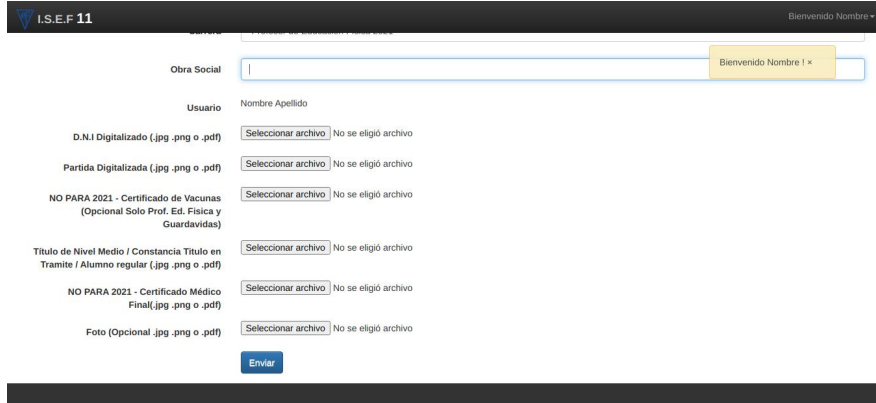

Subir las imágenes o pdfs de la documentación requerida. Se recomienda utilizar al una App para teléfono del tipo cámara scanner para crear un archivo con múltiples caras/paginas.

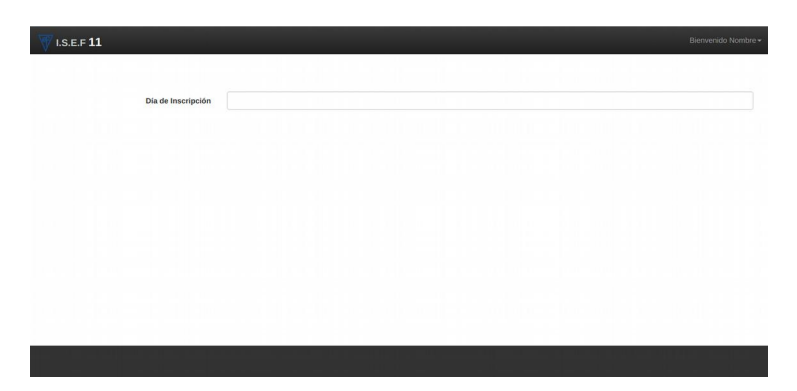

Por compatibilidad con inscripciones presenciales es necesario seleccionar un turno que en modo pre inscripción virtual solo se utilizara para organización administrativa Seleccionar un día en el calendario.

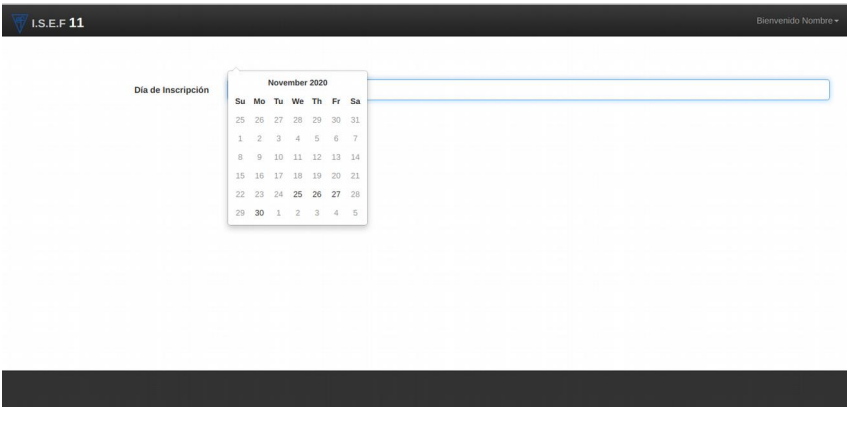

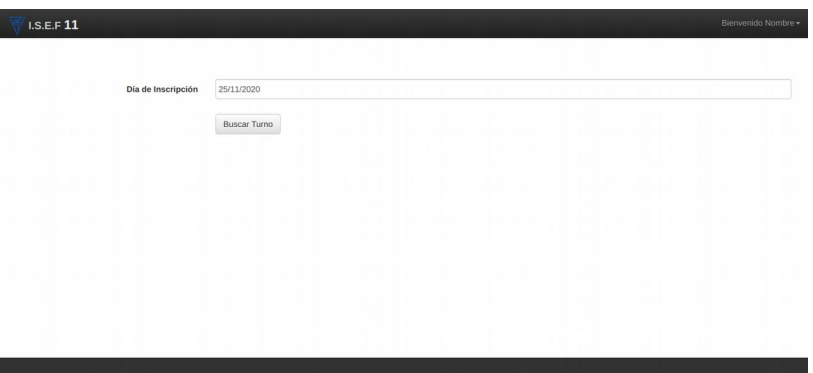

Presionar buscar turno.

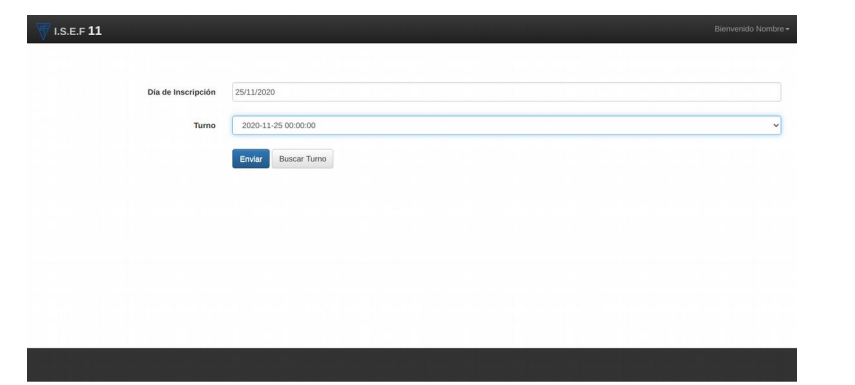

Seleccionar un horario y presionar enviar.

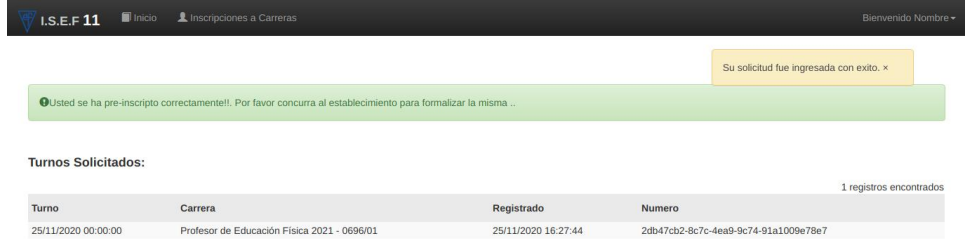

Verificar que aparece la prescripción realizada.